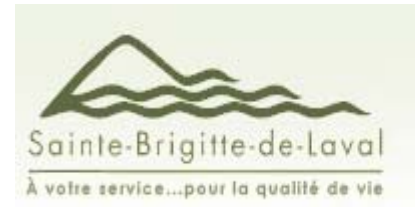

### Nouveau site Géomatique / Évaluation en ligne

Depuis le 1<sup>er</sup> avril 2009, la Municipalité de Sainte-Brigitte-de-Laval dispose d'un nouveau site géomatique accessible via Internet. La nouvelle plateforme proposée est nommée **JMAP**®. Elle permet à l'usager d'effectuer plus aisément qu'auparavant ses recherches et offre des possibilités d'impression grandement accrues. En complément des informations cartographiques, la nouvelle plateforme permet à l'usager d'accéder à l'évaluation foncière des immeubles situés sur le territoire.

#### **Qu'est-ce que la géomatique?**

Il s'agit d'une application permettant la diffusion et la consultation de cartes géographiques interactives en format numérique. La géomatique permet notamment de naviguer sur la carte, d'interroger les données, de faire des recherches ainsi que de l'analyse. Parmi les informations qui y sont contenues, on retrouve entre autres la photographie aérienne pour l'ensemble de la Municipalité, les limites des propriétés, le réseau routier, le réseau hydrographique, les informations concernant le zonage, les zones inondables et une foule d'autres couches de données en relation directe avec la réglementation applicable sur le territoire. L'application fournit aux utilisateurs un outil permettant d'exécuter des requêtes et de localiser divers éléments dans Sainte-Brigitte-de-Laval. Ces requêtes permettent d'exécuter des recherches sur les propriétés.

#### **Comment accéder au site géomatique?**

L'accès à la géomatique se fait depuis le site Internet de la Municipalité de Sainte-Brigitte-de-Laval (www.sbdl.net) via l'onglet des services en lignes à la rubrique Géomatique. L'usager accède ensuite directement à l'interface de recherche par un clic sur l'hyperlien : *Géomatique / Évaluation foncière*

#### **Choisir le type de recherche que l'on désire effectuer :**

La première étape d'une recherche consiste à déterminer le type de recherche que l'on désire effectuer. Suite à la sélection du type de recherche désiré, l'usager actionne l'étape suivante

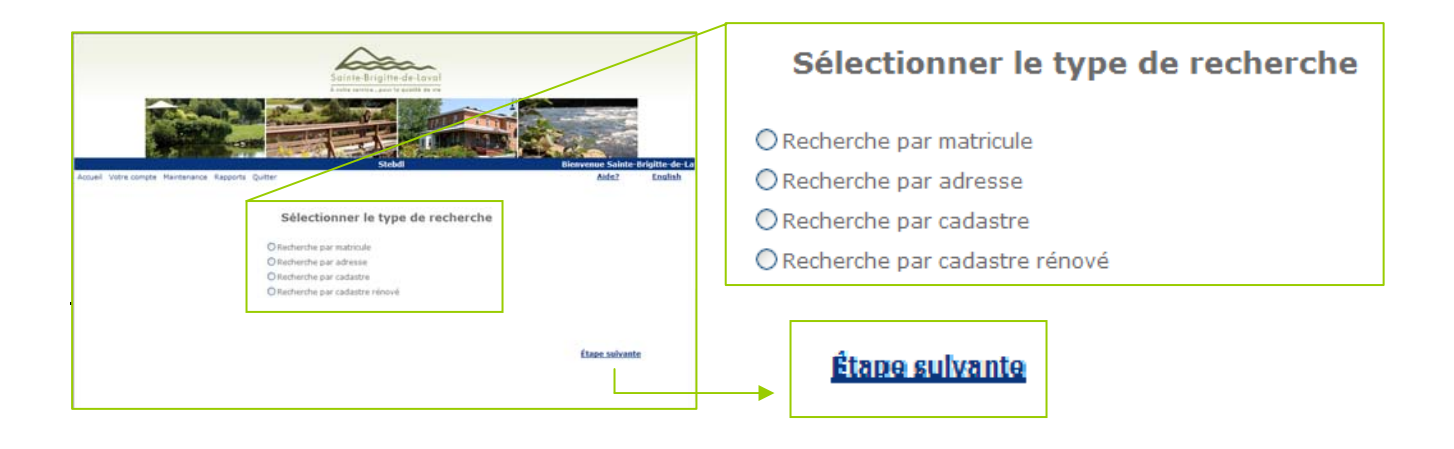

#### **Entrer les critères de recherche :**

L'usager doit inscrire ses critères de recherche selon le type de recherche effectué;

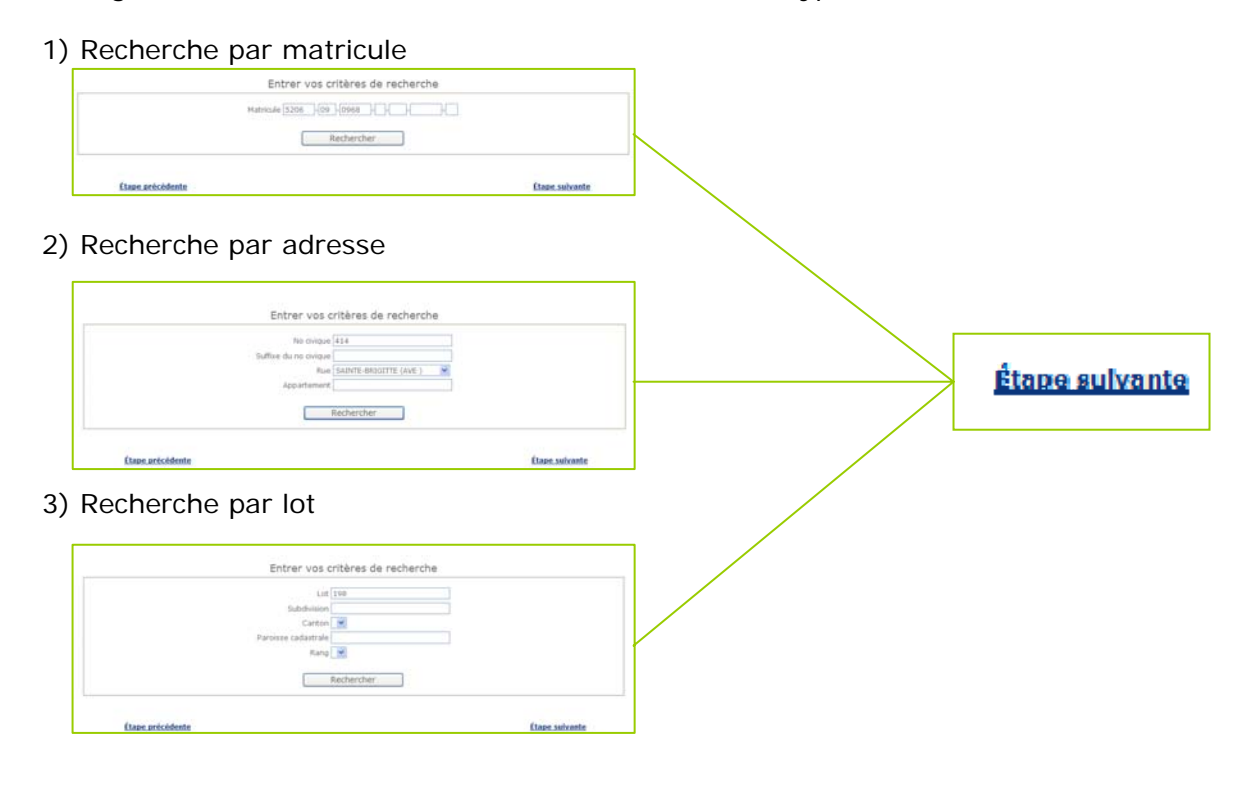

#### **Consultation de l'avis d'évaluation**

Suite à l'inscription des critères de recherche, l'usager accède à l'avis d'évaluation de l'immeuble qu'il a sélectionné. L'avis d'évaluation contient les données descriptives de la propriété ainsi que la ventilation de la valeur foncière de l'immeuble. Afin de rendre visible tout le contenu de l'avis d'évaluation, il faut dérouler la barre de défilement située à la droite de l'écran. Il est possible d'imprimer cet avis en utilisant le bouton prévu à cette fin.

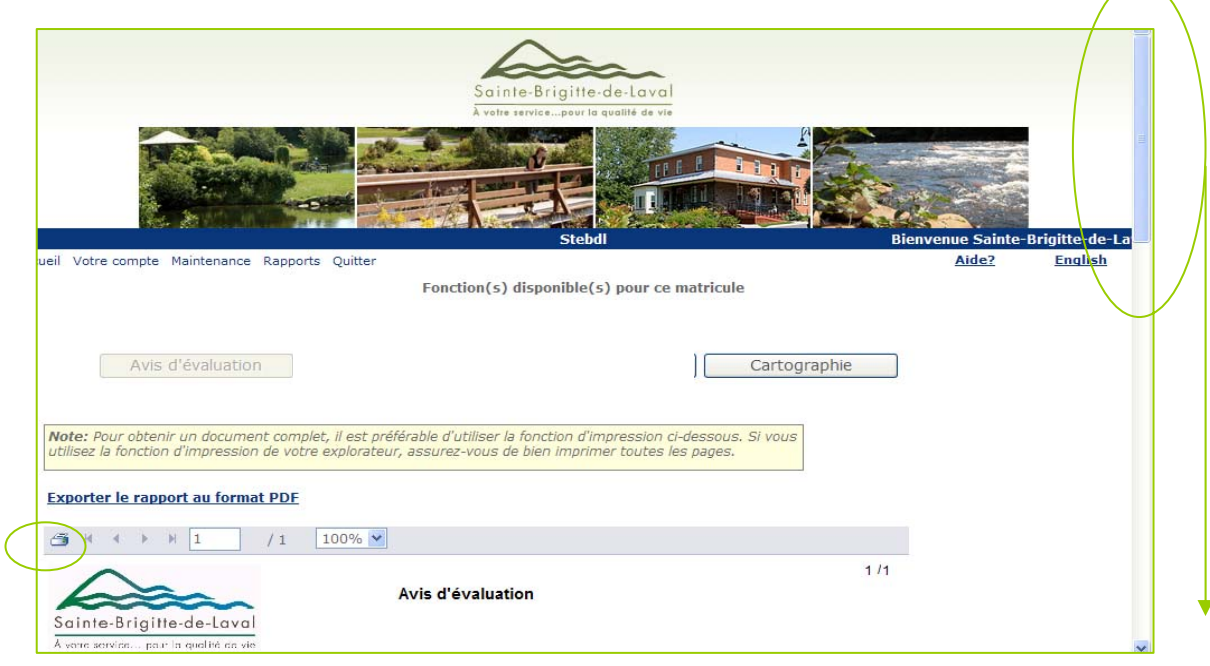

#### **Consultation de la cartographie :**

En complément de l'avis d'évaluation, l'usager peut visualiser sur le terrain l'immeuble qu'il a sélectionné en choisisant la fonction « **Cartographie** ». Lors de la sélection de cette fonction, l'usager doit laisser le temps (quelques secondes) à l'ordinateur de structurer les données cartographiques en vue de leur affichage.

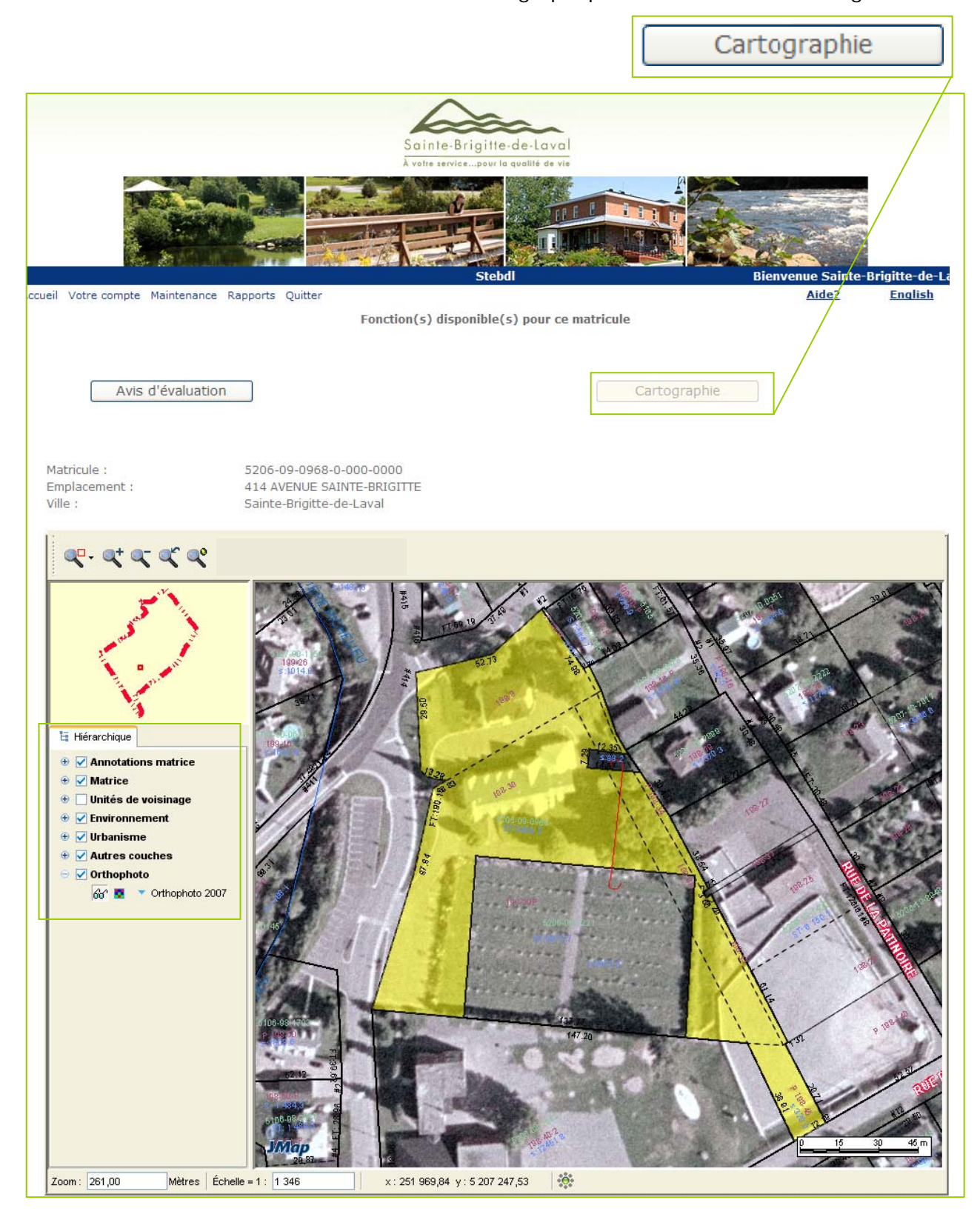

#### **Couches cartographiques**

Les données cartographiques sont structurées en couches. Les couches s'affichent sur la carte en transparence, empilées les unes sur les autres. Elles sont indépendantes et peuvent être allumées ou éteintes. L'ordre des couches est important, car celles-ci peuvent cacher des éléments situés sur des couches inférieures. Pour être affichée sur la carte, une couche doit être *visible*. Afin de pouvoir sélectionner des éléments d'une couche, celle-ci doit être *sélectionnable*.

Voici les états possibles du bouton de visibilité d'une couche :

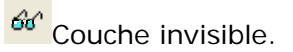

**Couche visible.** 

**Af** Couche visible, mais non affichée parce que le niveau de zoom est en dehors des seuils d'affichage.

#### **Gestionnaire de couches**

Le gestionnaire de couche permet notamment d'allumer et d'éteindre des couches, d'en modifier l'ordre ainsi que leurs paramètres.

L'interface montre les couches sous la forme d'un arbre où celles-ci sont regroupées logiquement. Chaque groupe de couches peut être allumé ou éteint. Lorsqu'un groupe est allumé, toutes les couches visibles qu'il contient sont affichées. Lorsqu'un groupe est éteint, aucune des couches qu'il contient ou qui sont contenues dans des sous-groupes n'est affichée. Allumer ou éteindre un groupe ne modifie pas l'état visible / invisible des couches qu'il contient.

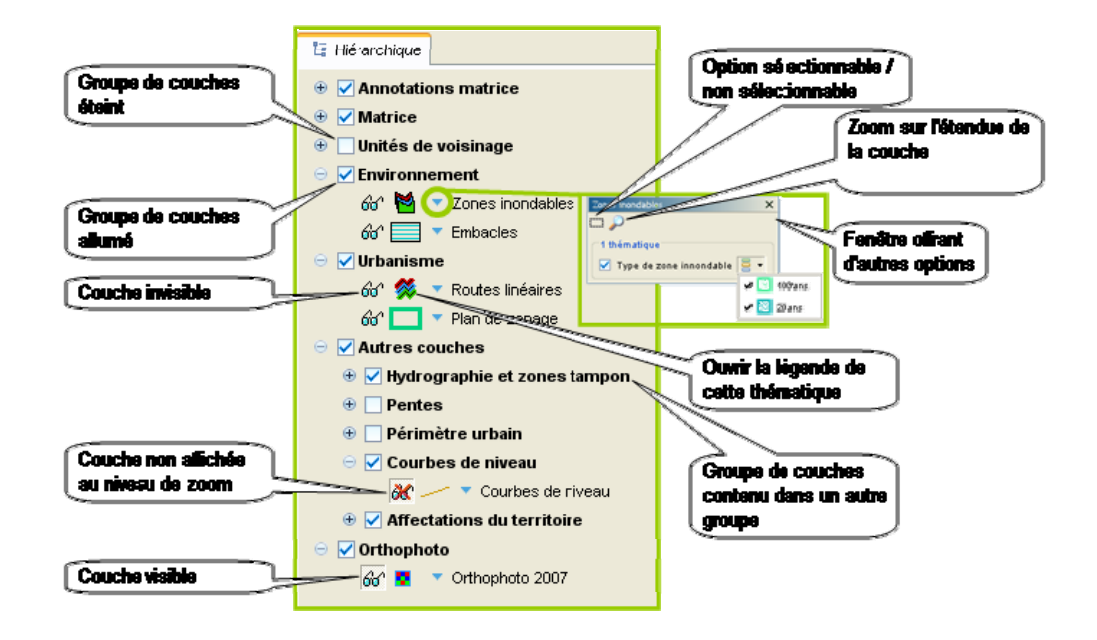

#### **Navigation sur la carte**

Les outils de navigation permettent de se déplacer sur la carte.

### **Vue initiale**

Retourne à la vue initiale affichée à l'ouverture du projet.

# **Agrandir la carte (zoom in)**

Cliquez sur la carte pour agrandir par un facteur de 2 à l'endroit choisi. Tracez un rectangle pour agrandir la région choisie.

## **Réduire la carte (zoom out)**

Cliquez sur la carte pour réduire par un facteur de 2 à l'endroit choisi. Tracez un rectangle pour réduire autour de la région choisie.

# **Déplacer la carte**

Cliquez pour centrer autour du point choisi. Glissez pour déplacer la carte avec la souris.

#### **Atteindre une coordonnée**

Il est possible d'atteindre une coordonnée sur la carte. Cliquez sur la coordonnée affichée sur la barre d'état pour afficher la fenêtre de saisie. Entrez la coordonnée à atteindre et appuyez sur OK. La carte se centre autour de la coordonnée demandée.

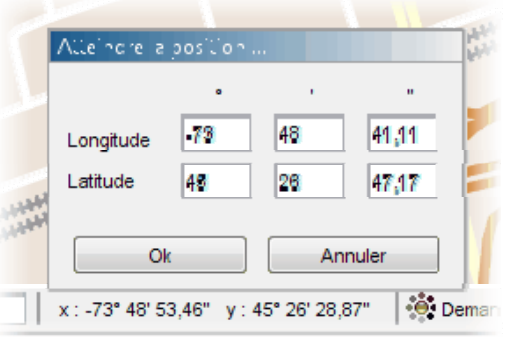

*Fenêtre de saisie d'une coordonnée*

#### **Naviguer par la vue d'ensemble**

La vue d'ensemble permet de naviguer sur la carte. Cliquez dans la vue d'ensemble pour recentrer la carte autour de la position du clic. Glissez le rectangle rouge pour changer la région affichée sur la carte.

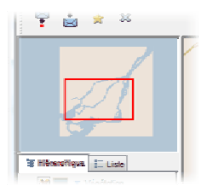

*Vue d'ensemble montrant en rouge la région présentement affichée* 

#### **Nouvelle recherche**

L'utilisateur désireux d'effectuer une nouvelle recherche peut le faire en retournant aux étapes précédentes à l'aide du lien prévu à cette fin et situé au pied de la page.

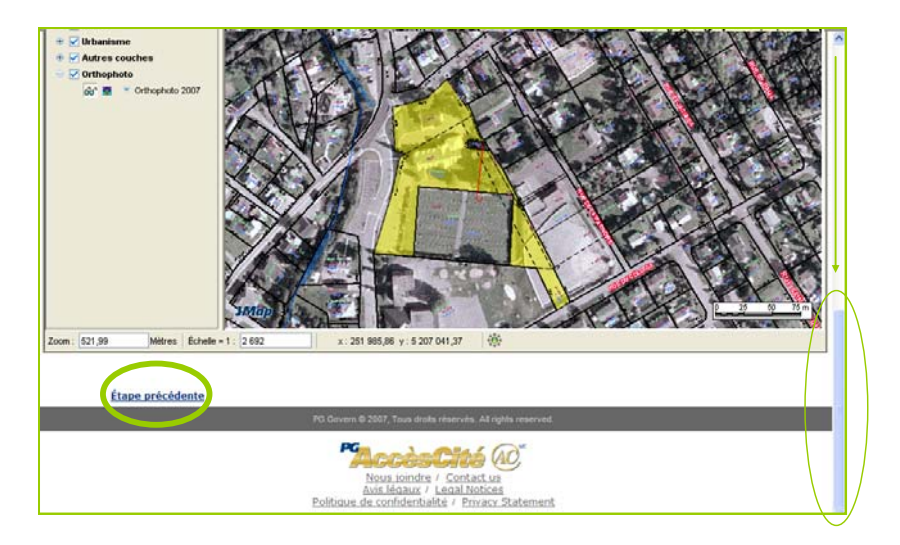

#### **Support aux utilisateurs**

Tout utilisateur désireux de faire parvenir ses questions et/ou commentaires peut le faire par courriel à l'adresse suivante : mairie@sbdl.net. Il est important d'inscrire **GÉOMATIQUE** dans l'objet du message et de bien illustrer votre commentaire afin qu'un responsable de la Municipalité puisse trouver réponse avec précision à votre demande. La Municipalité répondra à vos questions et/ou commentaires **uniquement par courriel** avec diligence, en fonction du nombre de demandes et du personnel disponible.